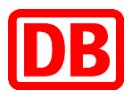

# **RAS-VPN with Pulse Secure (BKU devices)**

RAS-VPN allows you to connect to the DB corporate network from any Internet connection. In this document, we show how to establish a RAS-VPN connection with BKU devices.

## **1. Starting the Software**

Please open the Pulse Secure Client in the program menu. To do this, either click on the symbol **o** on the lower left of your desktop or press the Windows key and enter "Pulse".

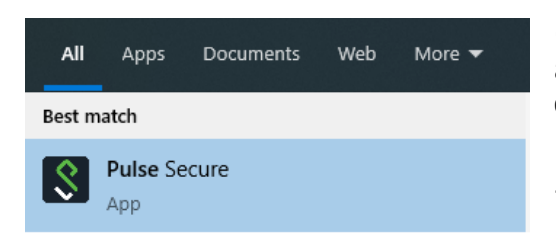

Click on the icon displayed on the left. If the link does not appear, the Pulse Secure Client is not installed on your computer.

The program starts and the following window is displayed:

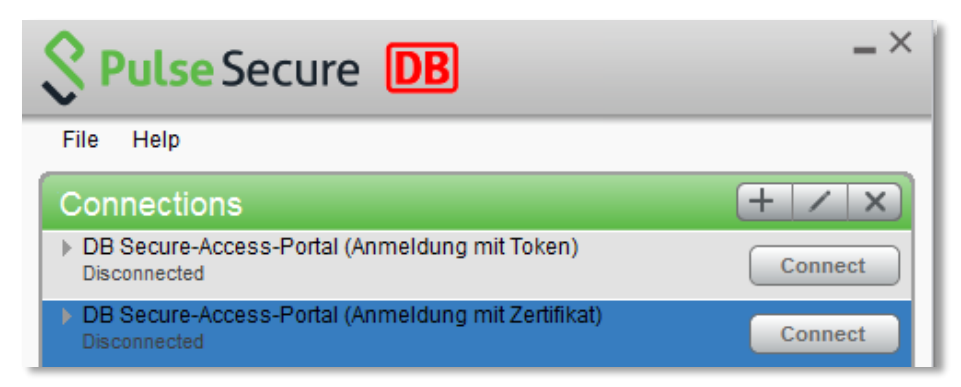

# **2. Establish the VPN Connection**

#### **Login with certificate (BKU X only)**

If you have a BKU X device, you can establish the RAS-VPN connection with a certificate. To do this, please select the connection entry "DB Secure-Access-Portal (Anmeldung mit Zertifikat)" and click on "Connect".

If there are problems with the certificate-based login, please click on "Forget Saved Settings" in the File  $\rightarrow$  Connections menu and try again.

### **Login with Hardware-Token or SMS-Token**

If the certificate-based login fails, the RAS VPN token should be used. Please select "DB Secure-Access-Portal (Anmeldung mit Token)" and click on "Connect".

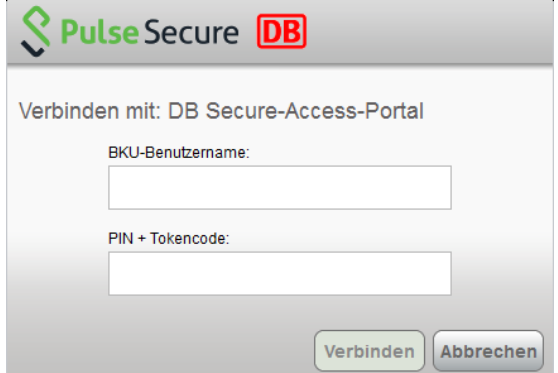

Please enter your DB User Accountname (BKU username) in the first input box. If you have a Hardware Token, please enter your 4-digit PIN followed by your Tokencode in the second input box.

If you have a SMS token, just enter your PIN and continue. You will then be prompted to enter your SMS Tokencode

# **3. Problems during first Login?**

At the first login your Pulse Secure Connection profile will be updated, and it could happen that the connection will be disconnected. In this case you have to login a second time. If you experience problems with Pulse Secure, please reboot your device and try again before reporting a problem to the Helpdesk.